## Erste Schritte in LOGINEO NRW LMS

Anmeldung: Klicke einfach auf den Link auf der Homepage [\(www.fsggeldern.de\)](http://www.fsggeldern.de/).

## **LOGINEO NRW LMS**

Hier geht es zum LOGINEO NRW LMS für das FSG->

<https://165682.logineonrw-lms.de/login/index.php>

Alternativ: Gib folgende Webadresse ein:

Melde Dich hier mit Deinem persönlichen Anmeldenamen (Vorname.Nachname) und Deinem Kennwort an.

Wenn Du einmal Dein Kennwort vergessen hast, melde Dich bei Deinem Klassenlehrer.

Klick in der Navigationsleiste links auf das "Dashboard". Hier findest Du alle Deine Kurse.

Auch wenn Du die App verwendest, findest Du dort das Icon "Dashboard".

Wenn Du einen Kurs anwählst, findest Du hier mögliche Themenfelder, die wiederum Arbeitsmaterialien, Arbeitsaufträge, Nachrichten, Foren, usw. enthalten können.

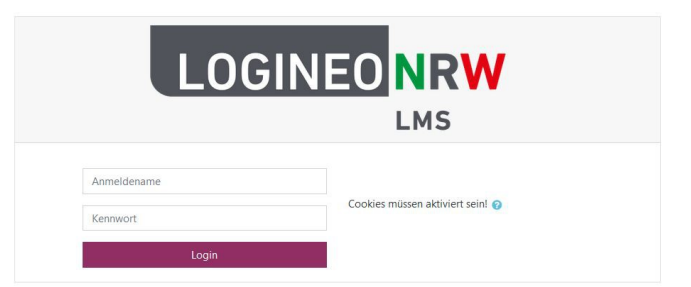

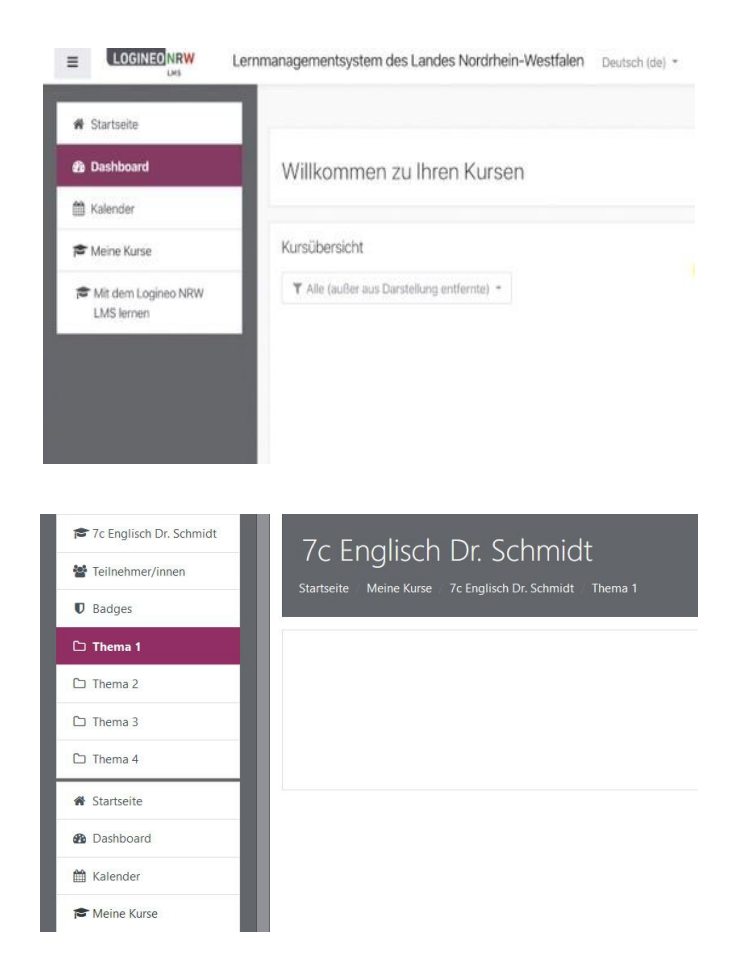

Schaue Dir für weitere Informationen "LOGINEO LMS auf einen Blick" auf unserer Schulhomepage und die dazugehörigen Erklärvideos an. Viel Spaß beim Ausprobieren!